# How to use the Worklist

## **Getting Started**

- To access the worklist, go to ppo.buw.bu.edu
- After logging in, go to the worklist tab at the top of the screen.
- On the worklist tab, you can see all items or tasks for your approval.

## Fundamentals of the Task Tab

There are three sub-tabs on the worklist tab: Tasks, Alerts, and Notifications

|                       |              |               |                                      |               |                    | -               | _              |            |         |                    |        |         |   |             |
|-----------------------|--------------|---------------|--------------------------------------|---------------|--------------------|-----------------|----------------|------------|---------|--------------------|--------|---------|---|-------------|
| Employee Self-Service | Manager Se   | IT-Service    | Payroll Coordinator                  | Finance       | ACCT XWalk         | Reporting       | Procurement    | Worklist   | WebGUI  | FI Request Tracker | BU DSA |         |   |             |
|                       |              |               |                                      |               |                    |                 |                |            |         |                    |        |         |   |             |
| •                     |              |               |                                      |               |                    |                 |                |            |         |                    |        |         |   |             |
| ated Links            | Tasks (12    | 2 / 14)       | Alerts Notification                  | 3             |                    |                 |                |            |         |                    |        |         |   |             |
| - Worklist User Gui   | Show: New a  | and In Progr  | ess Tasks (12 / 14)                  | All           | ¥                  |                 |                |            |         |                    |        |         |   | ¢ 77 (      |
|                       | Subject      |               |                                      |               |                    |                 | Initiator      |            |         | Sent Date          | ₹ D    | ue Date |   | Status      |
|                       | JE 1004759   | )111 : ZJ rea | dy for CENTRAL approva               | 1             |                    |                 | Kelly, Stepher | ı          |         | Dec 8, 2020        |        |         |   | New         |
|                       | JE 1004759   | 039 : SA rea  | ady for CENTRAL approv               | <u>3</u>      |                    |                 | Malone, Tyler  | James      |         | Nov 13, 2020       |        |         | 1 | New         |
|                       | Rejected: N  | lew Cost Cer  | nter                                 |               |                    |                 | Train 610, BU  | works      |         | Nov 12, 2020       |        |         | 1 | New         |
|                       | JE 1004758   | 3916 : SA rea | ady for CENTRAL approv               | <u>al</u>     |                    |                 | Malone, Tyler  | James      |         | Nov 12, 2020       |        |         |   | New         |
|                       | JE 1004758   | 3914 : SA rea | ady for CENTRAL approv               | 1             |                    |                 | Malone, Tyler  | James      |         | Nov 11, 2020       |        |         | 1 | New         |
|                       | JE 1004758   | 912 : SA rea  | ady for CENTRAL approv               | <u>1</u>      |                    |                 | Malone, Tyler  | James      |         | Nov 11, 2020       |        |         |   | New         |
|                       | JE 1004758   | 892 : SA rea  | ady for CENTRAL approve              | <u>1</u>      |                    |                 | Malone, Tyler  | James      |         | Nov 7, 2020        |        |         |   | In Progress |
|                       |              |               | Statement GL Account                 |               |                    |                 | Train 610, BU  |            |         | Nov 3, 2020        |        |         |   | New         |
|                       |              |               | ady for CENTRAL approv               |               |                    |                 | Malone, Tyler  |            |         | Oct 29, 2020       |        |         |   | New         |
|                       |              |               | ady for CENTRAL approv               | al            |                    |                 | Malone, Tyler  | James      |         | Oct 29, 2020       |        |         |   | New         |
|                       |              |               | ager Substitution                    |               |                    |                 |                |            |         |                    |        |         |   |             |
|                       |              |               | eady for CENTRAL ap                  |               |                    |                 |                |            |         |                    |        |         |   |             |
|                       | Sent Date:   |               | Nov 13, 2020 by Malone,              | Tyler James   |                    |                 |                |            | Status: | New                |        |         |   |             |
|                       | Priority:    |               | Medium                               |               |                    |                 |                |            |         |                    |        |         |   |             |
|                       | Description: |               | Parked document is to be<br>release. | released. Rel | ease the parked do | ocument or deny | the            |            |         |                    |        |         |   |             |
|                       | Attachments: |               |                                      |               |                    |                 |                |            |         |                    |        |         |   |             |
|                       | Туре Т       | Title         |                                      |               |                    | Cr              | eated On       | Created By |         |                    |        |         |   |             |

By default, you will see your new and in progress tasks. You can click on the dropdown arrow to access the other options shown below.

| Tasks (12 / 14) Alerts Notifications                                                                                                    |     |
|----------------------------------------------------------------------------------------------------|-----|
| Show: New and In Progress Tasks (12 / 14)<br>New and In Progress Tasks (12 / 14)                                                                                                    | All |
| Subje Tasks Forwarded to Someone                                                                                                    |     |
| JE 10<br>Completed Tasks                                                                                                    |     |
| JE 10 JE 10 |     |

You can add a filter by clicking on the highlighted filter button shown in the top right corner of the screenshot below.

| Tasks (12 / 14) Alerts Notifications      |                     |
|-------------------------------------------|---------------------|
| Show: New and In Progress Tasks (12 / 14) | ¢ <mark>7</mark> 45 |

You can then filter fields such as the sent date as shown in the screenshot below.

| ow: New and In Progress Tasks (12 / 14)       | ¥                   |                          |   |          |
|-----------------------------------------------|---------------------|--------------------------|---|----------|
| subject                                       | Initiator           | Sent Date                | Ŧ | Due Date |
|                                               |                     |                          |   |          |
| E 1004759111 : ZJ ready for CENTRAL approval  | Kelly, Stephen      |                          |   |          |
| E 1004759039 : SA ready for CENTRAL approval  | Malone, Tyler James | Today                    |   |          |
| Rejected: New Cost Center                     | Train 610, BUworks  | Yesterday<br>Last 7 Days |   |          |
| E 1004758916 : SA ready for CENTRAL approval  | Malone, Tyler James | Last 30 Days             |   |          |
| E 1004758914 : SA ready for CENTRAL approval  | Malone, Tyler James | Last 90 Days             |   |          |
| E 1004758912 : SA ready for CENTRAL approval  | Malone, Tyler James | Nov 11, 2020             |   |          |
| JE 1004758892 : SA ready for CENTRAL approval | Malone, Tyler James | Nov 7, 2020              |   |          |

You can click on the show preview button highlighted in the top right corner in the screenshot below to show you a preview of the item in your worklist as shown in the black box in the screenshot below.

| w: New and In Progress Tasks (12 / 14)  All                | ¥                                       |              |     |             | ଦ ୱ <mark>ି ଓ</mark> |
|------------------------------------------------------------|-----------------------------------------|--------------|-----|-------------|----------------------|
| ubject                                                     | Initiator                               | Sent Date    |     |             |                      |
|                                                            |                                         |              | *   | •           |                      |
| E 1004758916 : SA ready for CENTRAL approval               | Maione, Tyler James                     | Nov 12, 2020 |     | New         |                      |
| E 1004758914 : SA ready for CENTRAL approval               | Maione, Tyler James                     | Nov 11, 2020 |     | New         |                      |
| E 1004758912 : SA ready for CENTRAL approval               | Maione, Tyler James                     | Nov 11, 2020 |     | New         |                      |
| E 1004758892 : SA ready for CENTRAL approval               | Malone, Tyler James                     | Nov 7, 2020  |     | In Progress |                      |
| ejected: New Income Statement GL Account                   | Train 610, BUworks                      | Nov 3, 2020  |     | New         |                      |
| E 1004752571 : SA ready for CENTRAL approval               | Maione, Tyler James                     | Oct 29, 2020 |     | New         |                      |
| E 1004752570 : SA ready for CENTRAL approval               | Maione, Tyler James                     | Oct 29, 2020 |     | New         |                      |
| E 1004752551 : SA ready for CENTRAL approval               | Malone, Tyler James                     | Oct 22, 2020 |     | In Progress |                      |
| E 1004752529 : SA ready for CENTRAL approval               | Maione, Tyler James                     | Oct 9, 2020  |     | New         |                      |
| E 1004752527 : SA ready for CENTRAL approval               | Maione, Tyler James                     | Oct 9, 2020  |     | New         |                      |
| el Assignment Manager Substitution                         |                                         |              |     |             |                      |
| 1004759039 : SA ready for CENTRAL approval                 |                                         |              |     |             |                      |
| t Date: Nov 13, 2020 by Malone, Tyler James                | 8                                       | Status:      | New |             |                      |
| rity: Medium                                               |                                         |              |     |             |                      |
| cription: Parked document is to be released. F<br>release. | Release the parked document or deny the |              |     |             |                      |
| chments:                                                   |                                         |              |     |             |                      |

### Approving or Rejecting an Item

There are some items that may be sent to more than one user for approval. These work items will disappear from your worklist if someone else approves them first. Also, an item will disappear from your worklist if one of the other approvers has it open. The item will reappear if the user closes out of the work item without approving.

Users have the option to approve (release) or reject the work item.

| Release Parked     | G/L Account Document 1004759039 TRBU 2021                       |
|--------------------|-----------------------------------------------------------------|
| Menu 🖌 📔           | 🔽 🖣 🚱 🚱 🎦 🎦 🚯 🖀 Tree on 🥜 Processing Options 🥠 Release 🛷 Reject |
| Basic Data Details | Workflow                                                        |

After approving or rejecting an item in your worklist, be sure to press the refresh button highlighted below in the right corner to see an updated version of your worklist.

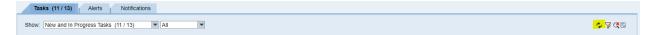

#### **Manager Substitution**

By clicking on the manager substitution button, you can make an assignee receive your tasks.

| Cannot connect to the provider Tasks (11 / 13) Alerts Notifications |                     | Details      |             |
|---------------------------------------------------------------------|---------------------|--------------|-------------|
| Iow: New and In Progress Tasks (11 / 13)                            |                     |              | ¢ 77 C      |
| Subject                                                             | Initiator           | Sent Date    | .≞ Status   |
| JE 1004759111 : ZJ ready for CENTRAL approval                       | Kelly, Stephen      | Dec 8, 2020  | New         |
| Rejected: New Cost Center                                           | Train 610, BUworks  | Nov 12, 2020 | New         |
| JE 1004758916 : SA ready for CENTRAL approval                       | Malone, Tyler James | Nov 12, 2020 | New         |
| JE 1004758914 : SA ready for CENTRAL approval                       | Malone, Tyler James | Nov 11, 2020 | New         |
| JE 1004758912 : SA ready for CENTRAL approval                       | Malone, Tyler James | Nov 11, 2020 | New         |
| JE 1004758892 : SA ready for CENTRAL approval                       | Malone, Tyler James | Nov 7, 2020  | In Progress |
| Rejected: New Income Statement GL Account                           | Train 610, BUworks  | Nov 3, 2020  | New         |
| JE 1004752671 : SA ready for CENTRAL approval                       | Malone, Tyler James | Oct 29, 2020 | New         |
| JE 1004752670 : SA ready for CENTRAL approval                       | Malone, Tyler James | Oct 29, 2020 | New         |
|                                                                     | Malone, Tyler James | Oct 22, 2020 | In Progress |

You need to create a rule in order to create a substitution.

#### Manage Substitution Rules

You can view and manage your task substitution rules. You can make an assignee receive your tasks, or you can set an assignee to fill in for you (for example, in case you are unexpectedly absent). You can create several substitution rules to cover all cases. You can also see other users' substitution rules involving you, and you can take over another user's tasks (if this user has allowed you to 'fill in').

| Μ | ly Substitution | Rules          |            |        |                 |             |   |
|---|-----------------|----------------|------------|--------|-----------------|-------------|---|
|   | Create Rule     | Delete Refresh |            |        |                 |             |   |
|   | Tasks           | Nominee        | What To Do | Status | Rule Activation | Turn On/Off |   |
|   |                 |                |            |        |                 |             |   |
|   |                 |                |            |        |                 |             |   |
|   |                 |                |            |        |                 |             |   |
|   |                 |                |            |        |                 |             |   |
|   |                 |                |            |        |                 |             | - |

| Other Users' Substitution Rule | s     |            |         |           |   |
|--------------------------------|-------|------------|---------|-----------|---|
| Task Owner                     | Tasks | What To Do | Status  | Take Over | - |
| Train 801, BUworks             | All   | Receive    | Ongoing |           |   |
|                                |       |            |         |           |   |
|                                |       |            |         |           |   |
|                                |       |            |         |           |   |
|                                |       |            |         |           |   |

You will be brought to the page below when you click on the "create rule" button.

| Create a Substitution Rule |                                                                                                    |  |  |  |  |
|----------------------------|----------------------------------------------------------------------------------------------------|--|--|--|--|
|                            | sks you want to assign to a assignee. You can either make the assignee receive your tasks go on vacation), or you can allow the assignee to fill in for you (for example, in case you are |  |  |  |  |
| I∳1<br>Define Rule         | 2 Set Rule Activation                                                                                                    |  |  |  |  |
| Nominee:                   | Select                                                                                                    |  |  |  |  |
| Assign These Tasks:        | All                                                                                                    |  |  |  |  |
|                            | The nominee is the substitute for all tasks                                                                                                    |  |  |  |  |
| I Want the Nominee to:     | Receive My Tasks                                                                                                    |  |  |  |  |
|                            | You hand over tasks to the assignee for the duration of your planned absence; in the next step you can set a start date for this rule<br>Fill In For Me                                   |  |  |  |  |
|                            | If you are unexpectedly absent, the assignee can take over your tasks completely.                                                                                                    |  |  |  |  |
| Next Cancel                |                                                                                                    |  |  |  |  |
|                            |                                                                                                    |  |  |  |  |